# **Using demo**

# **Starting demo**

- 1. Surf to [http://wfdemo.runa.ru/wfe/](http://localhost:8080/wfe)
- 2. Enter login and password

#### Demo accounts:

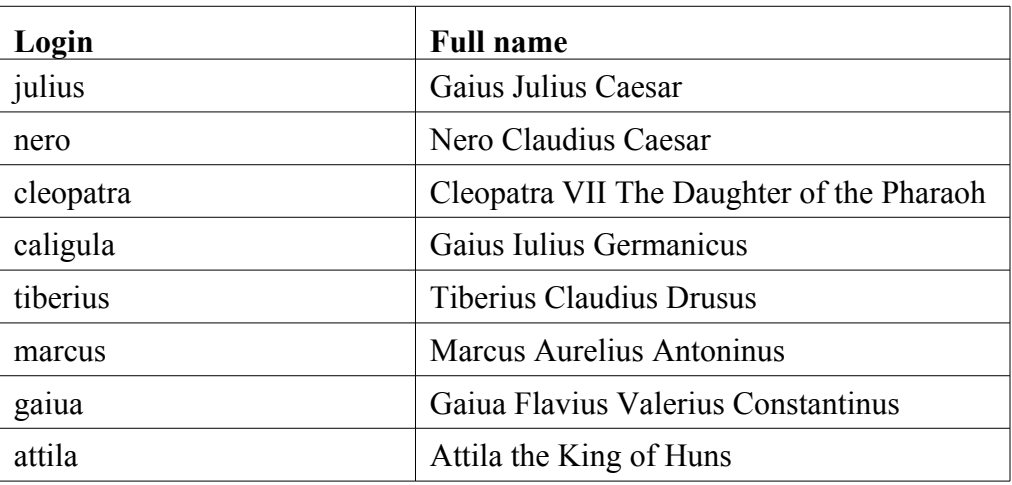

The password for demo actors is 123

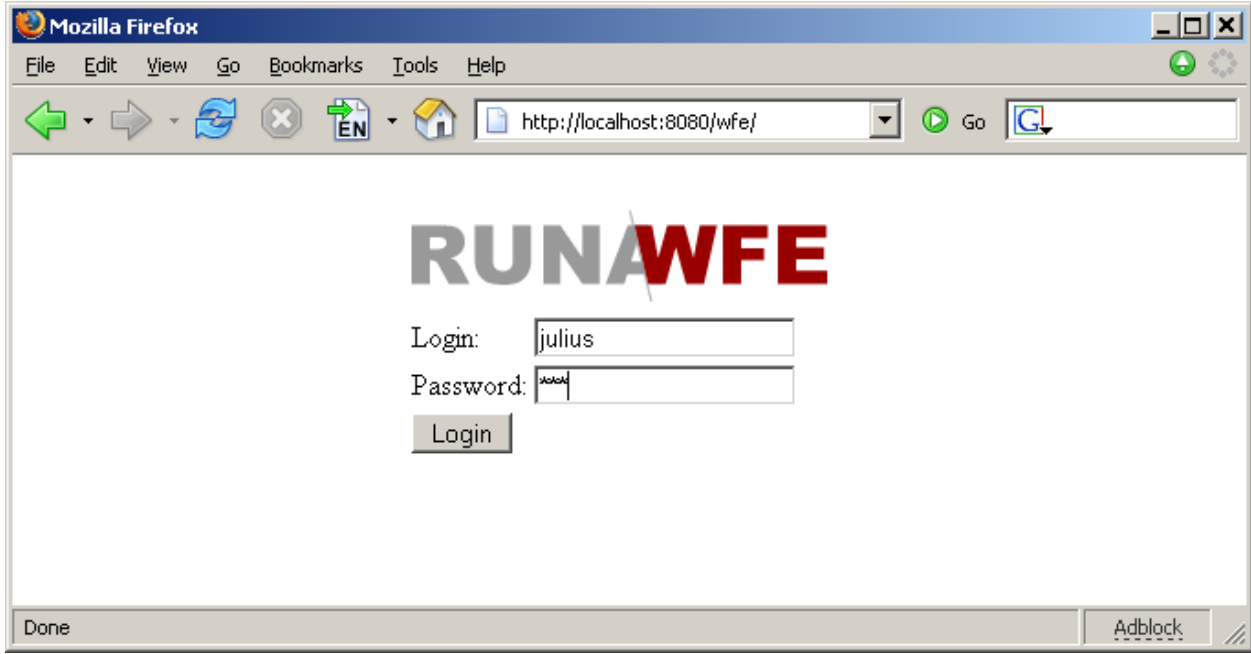

Demo groups:

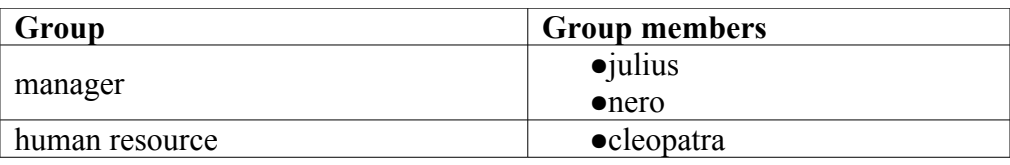

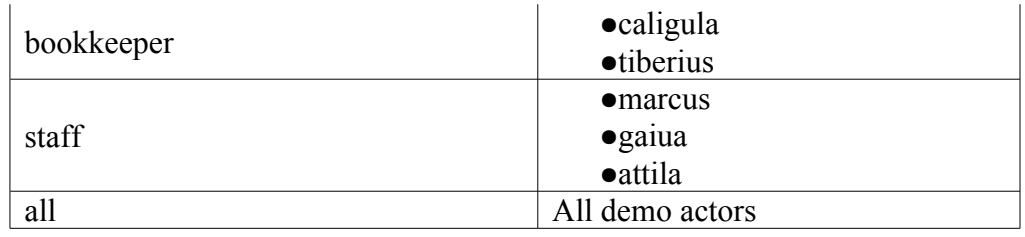

Menu items:

- $\bullet$  System allows to:
- Manage system permissions
- Process Definitions allows to:
	- Start business process
	- View permissions on business process definition
	- View the business process graph
- $\bullet$  Executors allows to:
	- Manage executor permissions
	- Manage executor properties
- Process Instances allows to:
	- View process instance states and variables
- $\bullet$  Tasks allows to
	- Work with actors tasks

#### Demo processes:

- over time work demo
- vacation demo
- business trip demo

Notes:

- Only managers (*julius*, *nero*) have the rights to start processes "over time work demo" and "business trip demo".
- All demo actors can start the process "vacation demo".
- The boss [1](#page-1-0) of *gaiua* is *julius*, the boss of *marcus* and *attila* is *nero*.

### **Running demo processes**

#### **Over time work demo**

#### *Description:*

Manager asks the employee for overtime work. The employee accepts or declines the proposal. After that the manager receives the notification of acceptance or rejection.

*The business process graph:*

<span id="page-1-0"></span><sup>1</sup> Organization function determines boss in "vacation demo" process.

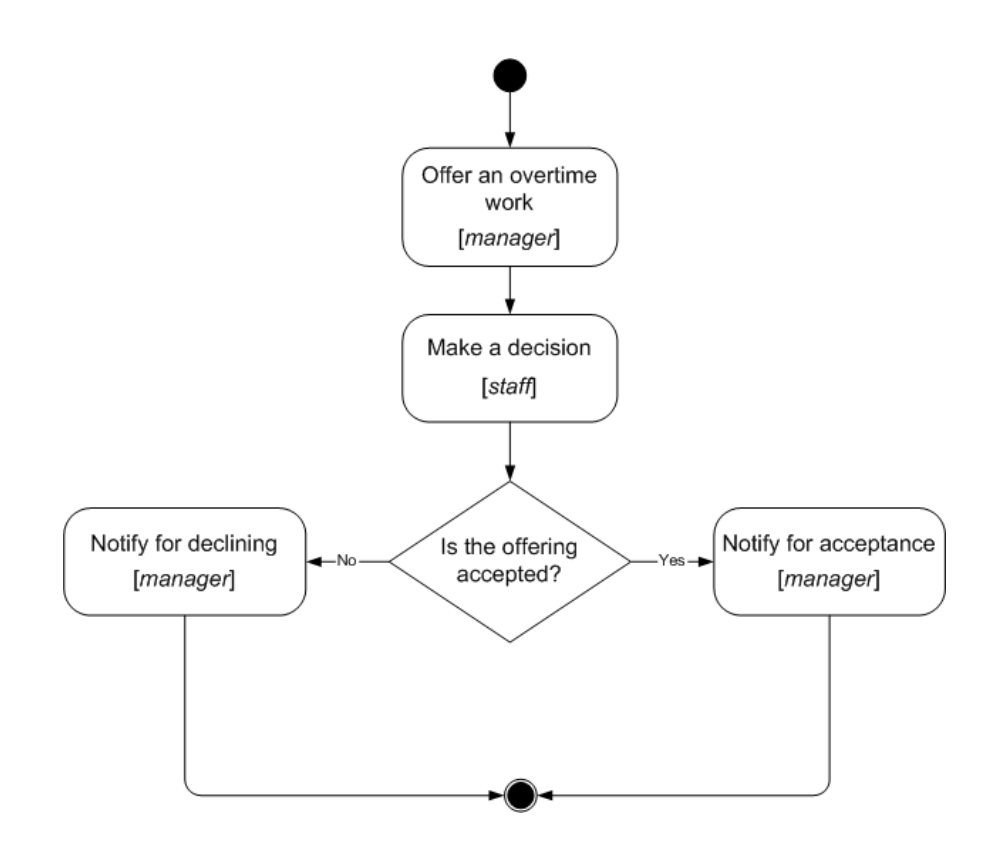

*How to play the business process:*

- 1. Log in as member of manager group (e.g. julius)
- 2. Click menu item "Process Definitions"
- 3. Click "Start" for "over time work demo" button

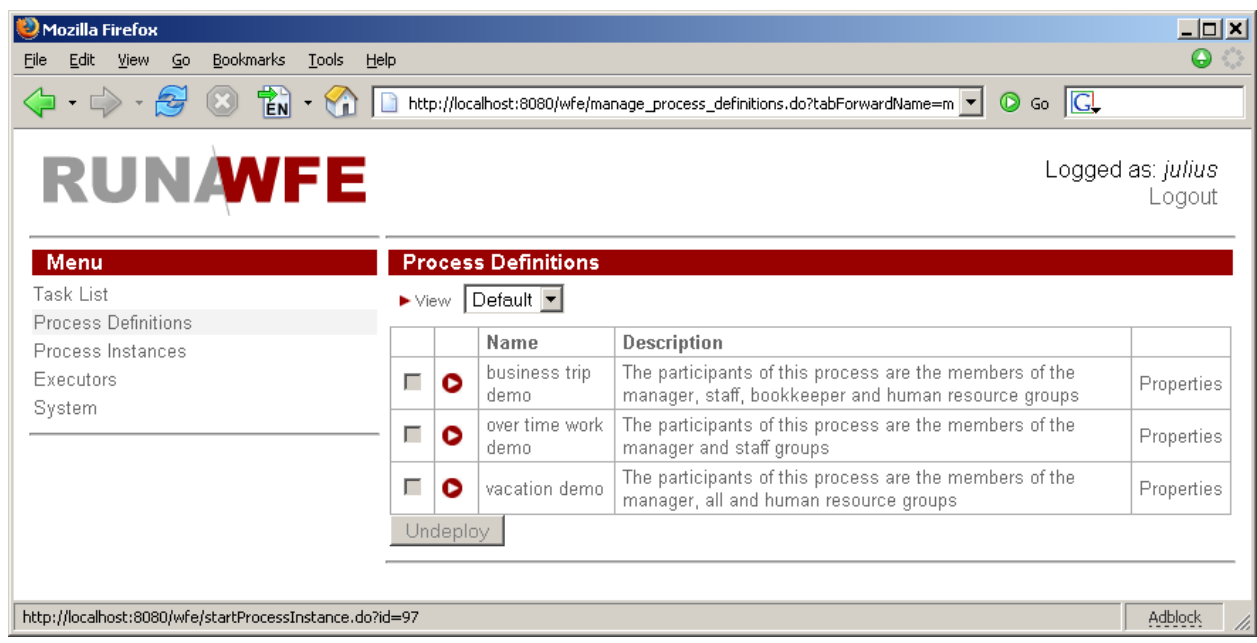

- 4. Start form will appear.
	- Choose an employee, which will receive proposal for an overtime work (e.g. Gaiua)
	- Enter the time interval for the overtime work (e.g.  $20.12.2005 22:30$  -20.12.2005 23:30)
	- Fill the fields «reason» and «comment»

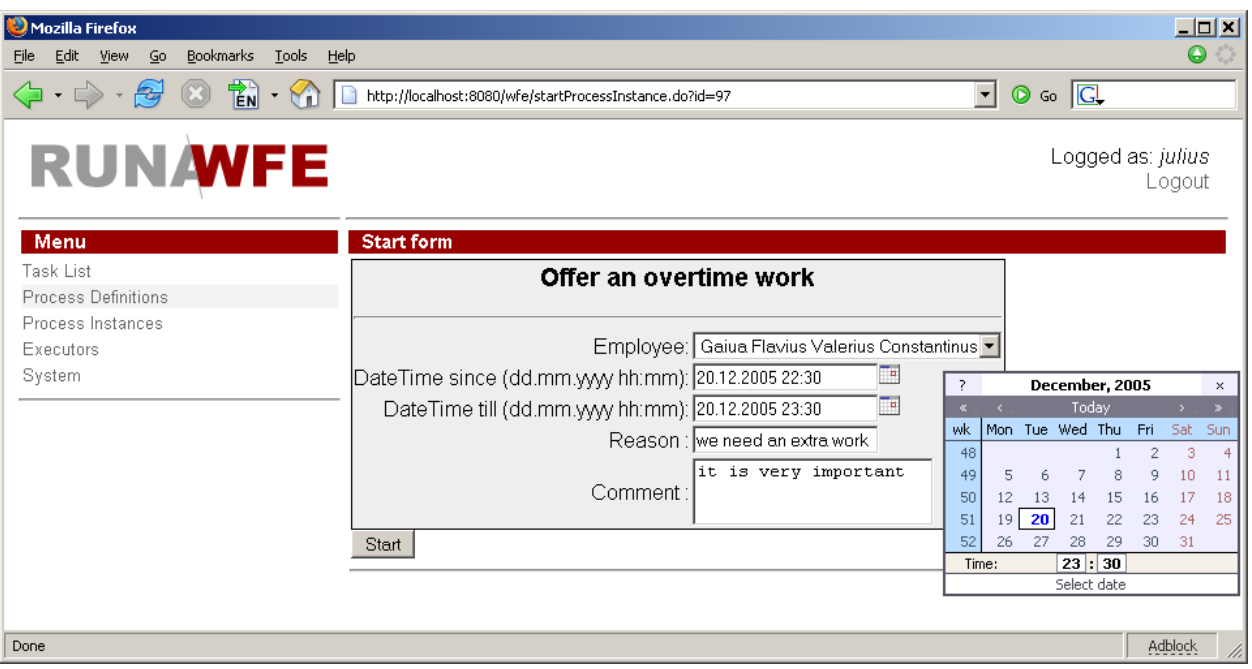

● Click "OK"

The new instance of "over time work demo" business process will be created and the employee (gaiua) will receive task.

- 5. Click "Logout"
- 6. Log in as employee, selected on the start form (gaiua).
- 7. Click the "make a decision" task.

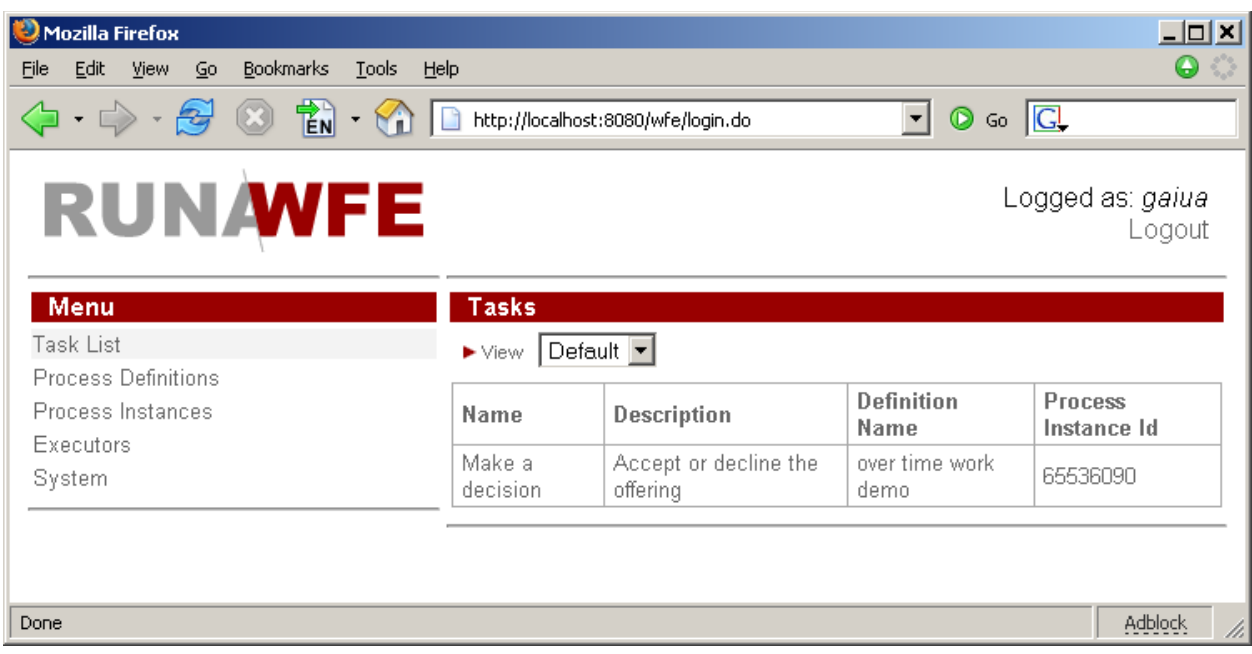

8. Choose "accept" or "decline" (e.g. "accept"), fill the «comment» field and click «OK».

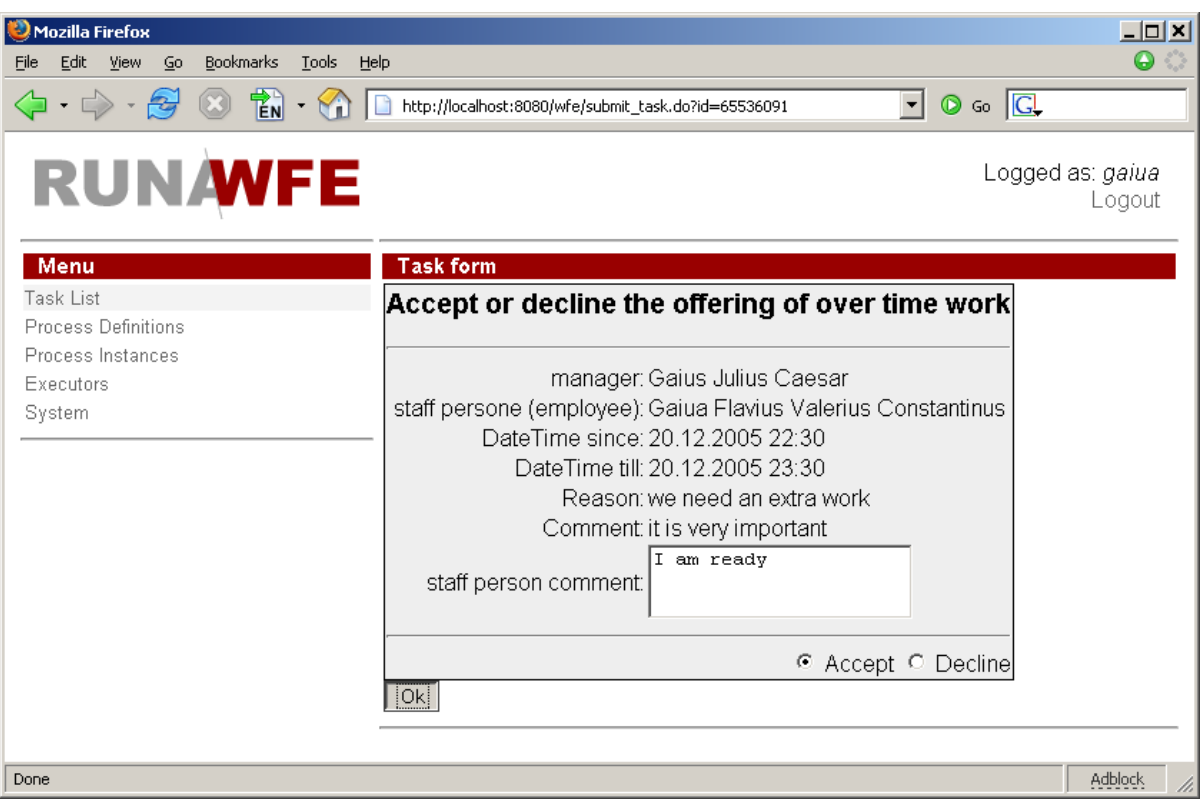

- 9. Logout
- 10. Log in as the actor, which started the process (julius)
- 11. Click on task "Notify for acceptance".

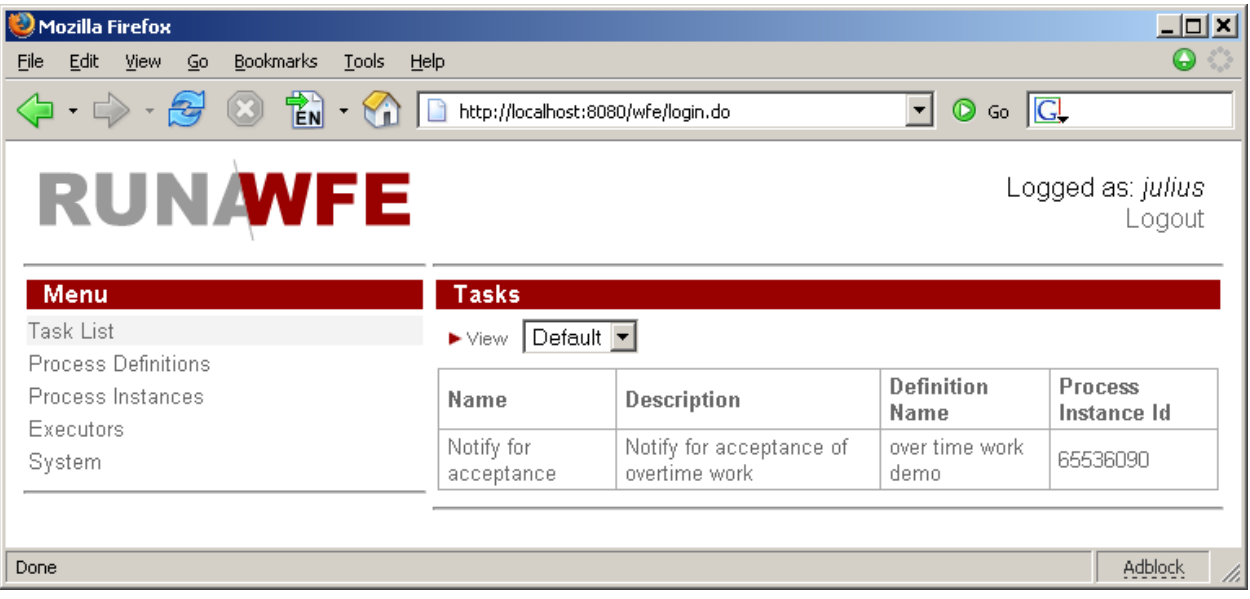

12. By clicking "OK" you'll finish the process.

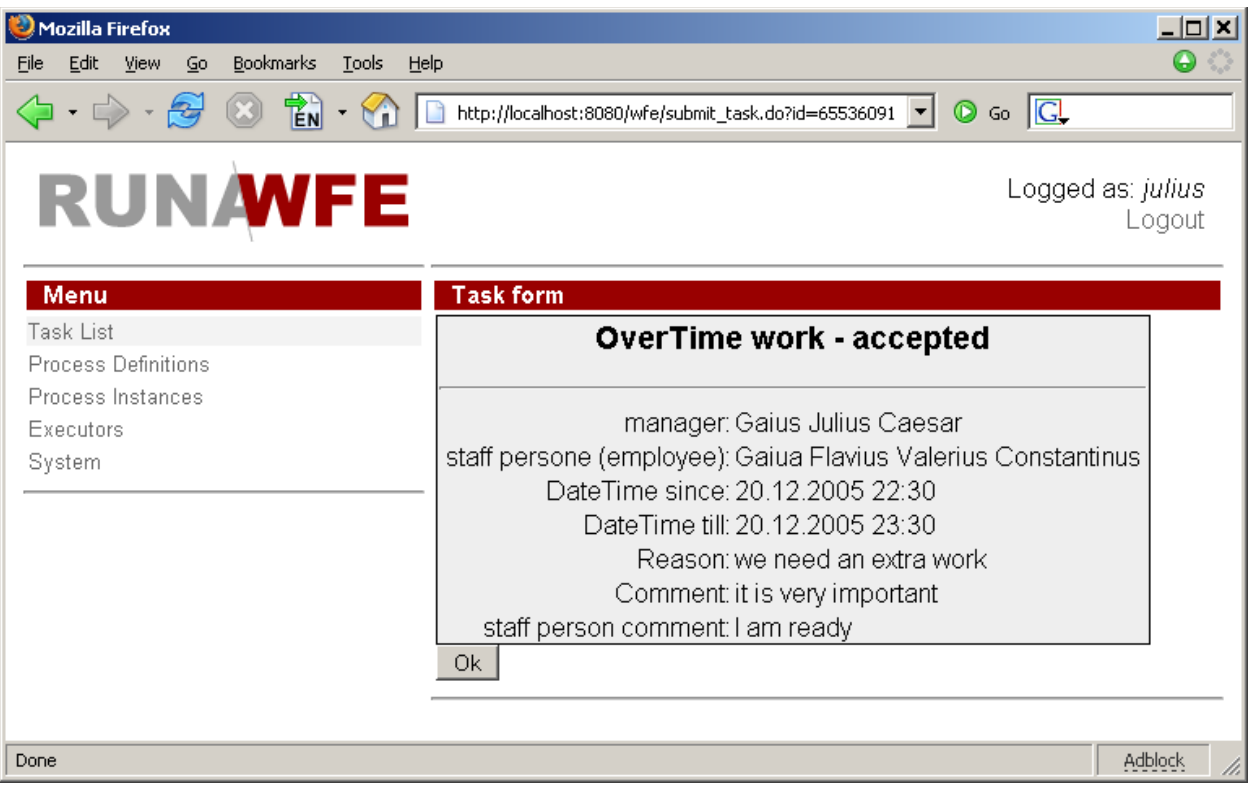

# *Note*. To monitor process click on "Process Instances" menu item

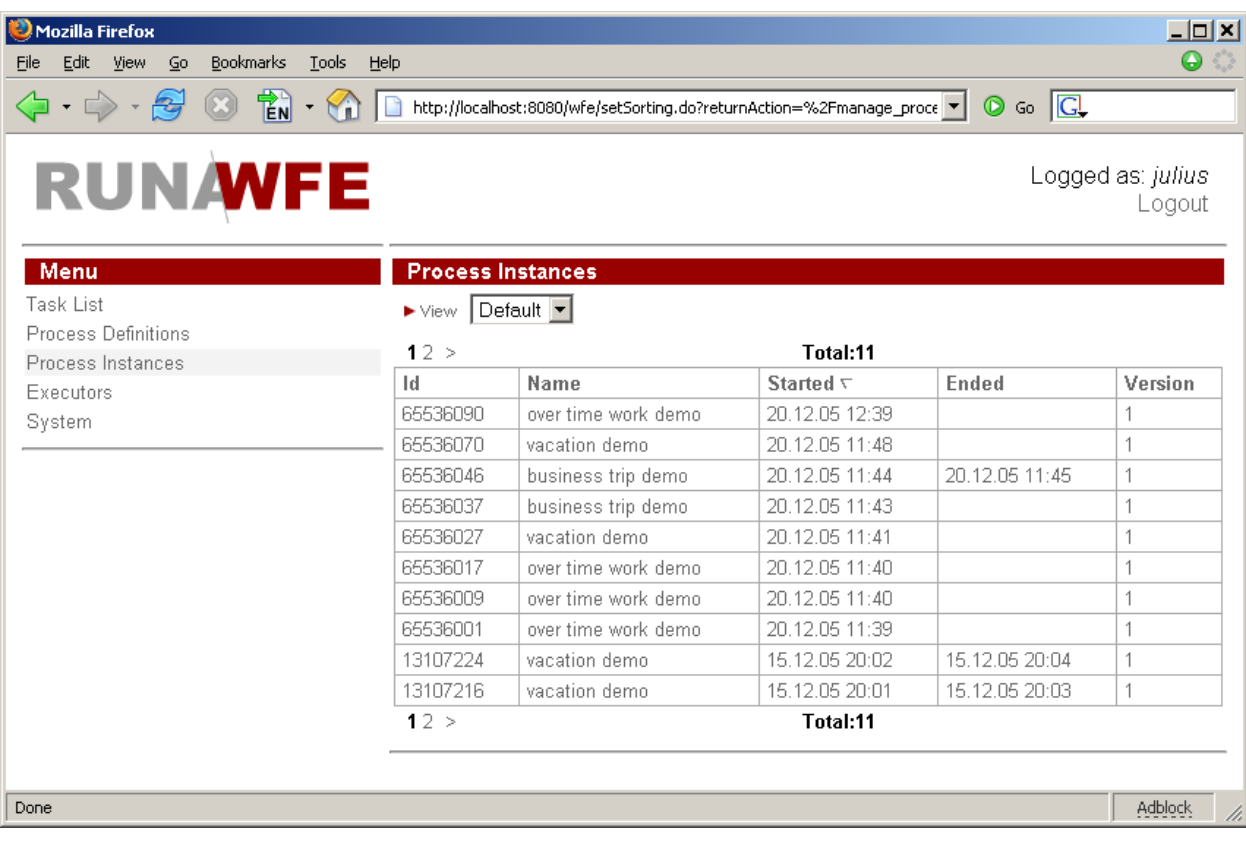

and then click on instance

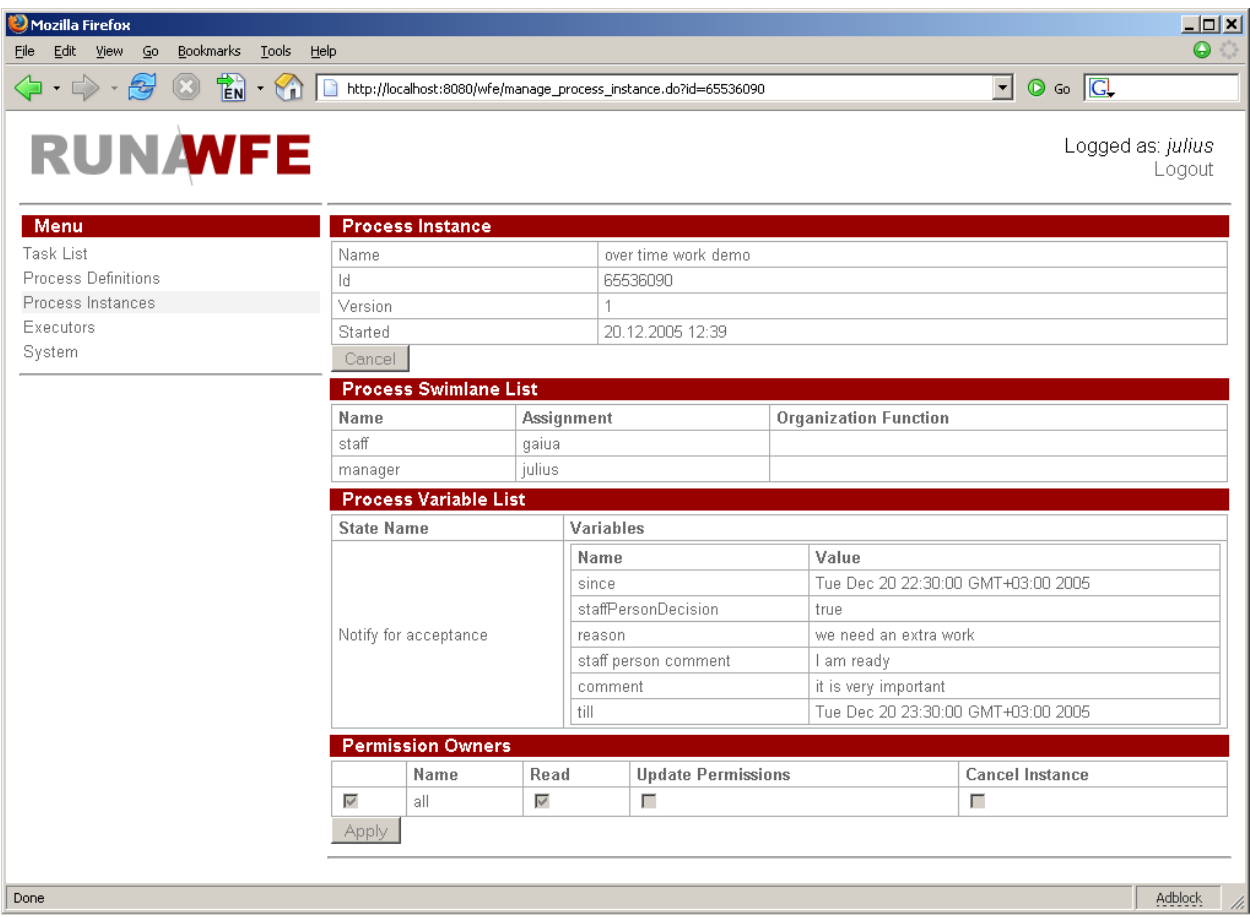

*Note*. To see the business process graph click on "Process Definitions" menu item

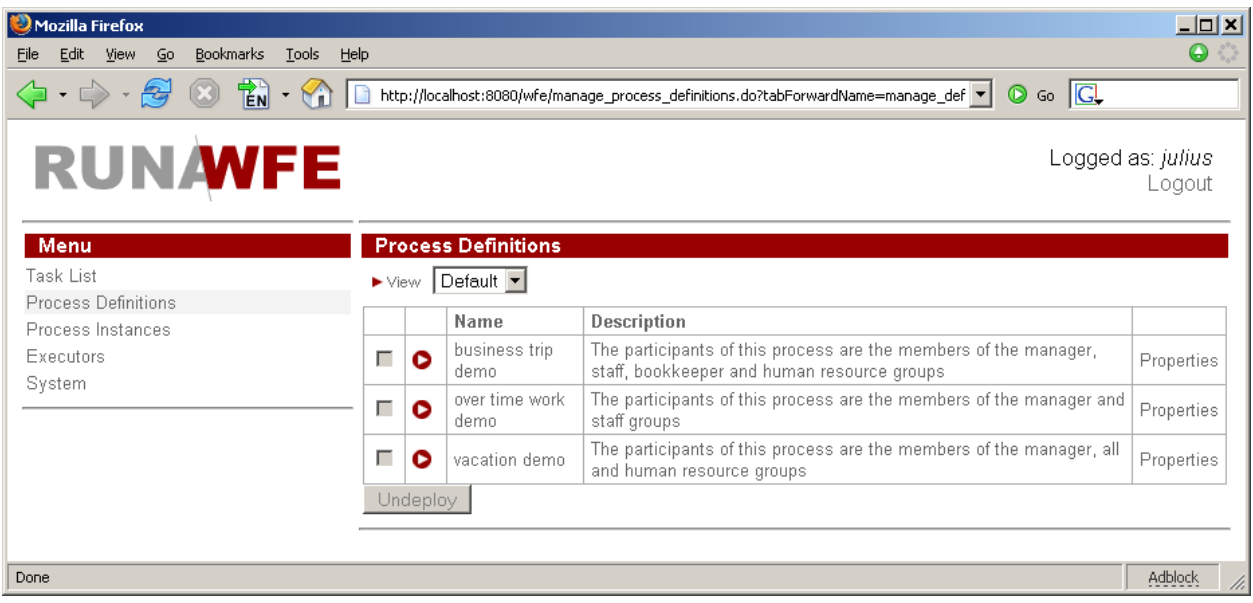

and click on process properties.

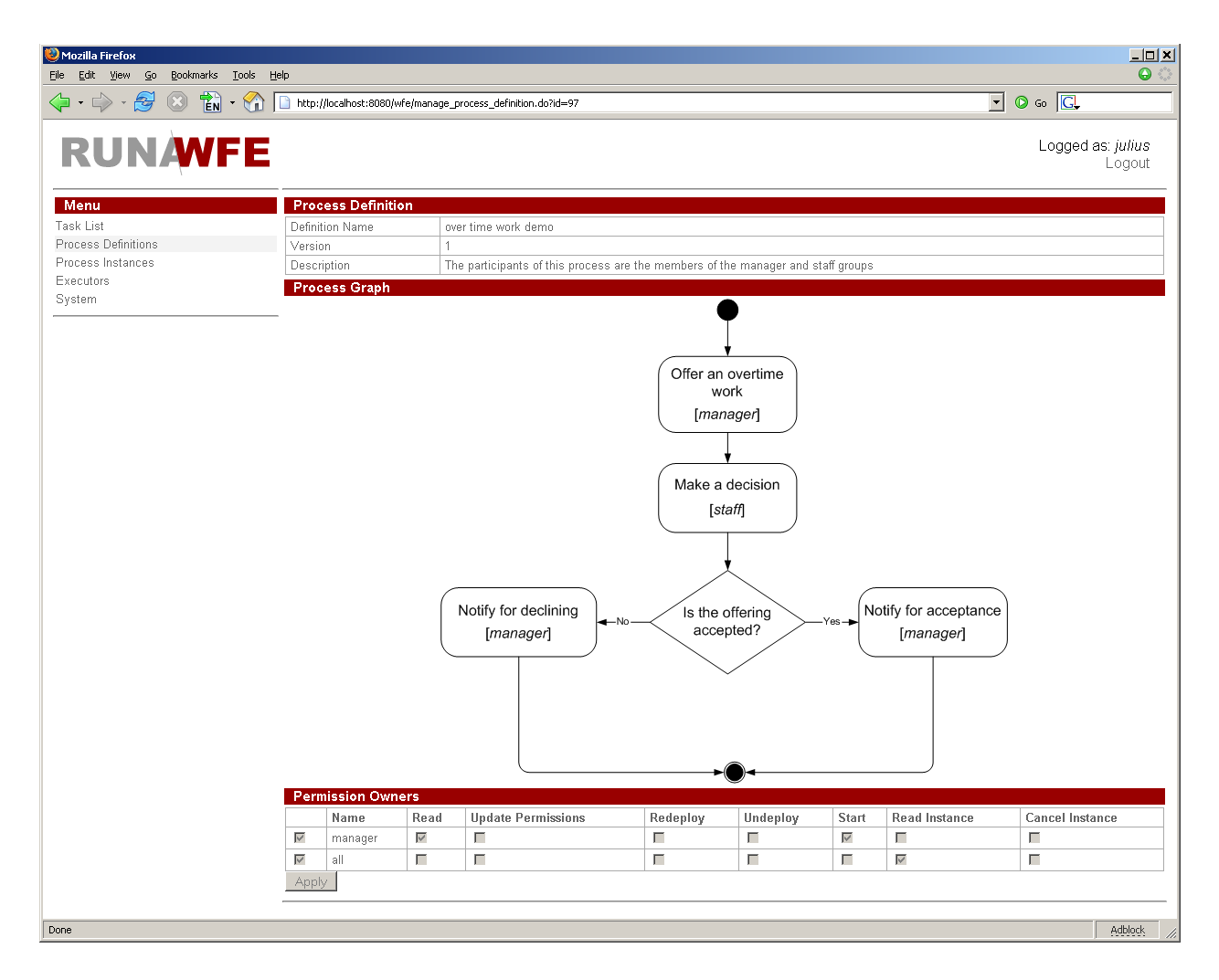

### **Vacation demo**

#### *Description:*

An employee requests for vacation. The boss accepts or declines the request. If request was rejected, the employee receives notification and business process ends. If request was approved, the human resource inspectors receive task "check rules and technologies". Human resource inspector checks business process data. If check result is negative, the business process returns to the "evaluate a request" state (the cycle example). Boss accepts or declines the request. If the check result is positive, the business process sends task for hardcopy request submission and official order issuing. Employee receives task "submit the written request for a vacation" to the human resource department", the human resource inspector receives task "receive a written request from employee" concurrently. Upon completion this task the human resource inspector receives next task "make an official order". After all these tasks are done, the business process ends.

*Note*. Organization function determines boss for every actor. Actors with login names starting with "g" have boss *julius*, the others – *nero*.

*The business process graph:*

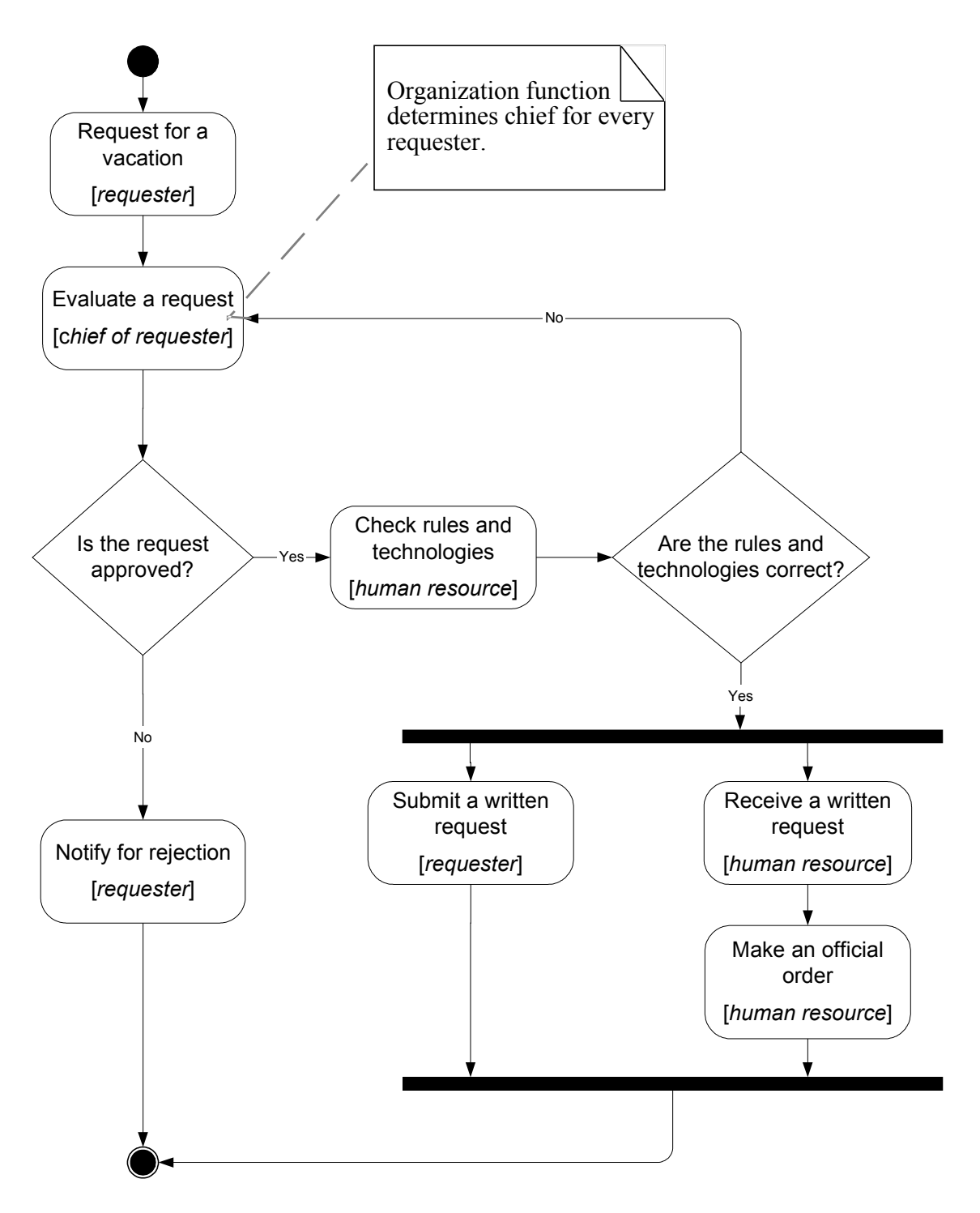

*How to play the business process:*

- 1. Log in as member of *staff* group (e.g. *marcus*)
- 2. Click on the menu item "Process Definitions"
- 3. Click "Start" for "vacation demo"
- 4. Start form will appeared. In this form:
	- Enter the time interval for the vacation
	- Fill the fields «reason» and «comment»
	- Click "OK"

The new instance of "vacation demo" business process will start and boss receives the "evaluate a request" task. The boss of *marcus* is *nero*

- 5. Click "Logout"
- 6. Login as *nero*
- 7. Click on "evaluate a request" task
- 8. Choose "accept", fill the «boss comment» and click «OK»
- 9. Click "Logout"
- 10. Login as member of the "human resource" group. (*cleopatra*)
- 11. Click "check rules and technologies" task
- 12. Choose "correct", fill the "human resource inspector comment" and click "OK"
- 13. Click on "Receive a written request" task
- 14. Click "OK"
- 15. Login as *marcus*. Click on "Submit a written request" task and then click "OK"
- 16. Login as *cleopatra*. Click on "Make an official order" task.
- 17. The form will appeared. In this form:
	- Fill the "Official order number" field
	- Fill the "Official order date" field
	- Click "OK"

The business process ends

#### **Business trip demo**

*Note*. This process is quite complex. This documentation contains only short description and the business process graph.

*The short description:*

A manager sends an employee to a business trip. The employee receives notification. If the business trip is local, the business process ends. If business trip type is "to another region", a human resource inspector receives task "make an official order". The employee receives task "sign an order" and human resource inspector receives a task "receive a signature on the order" concurrently. Employee receives task "receive a business trip warrant" and inspector receives a task "give a business trip warrant". Bookkeeper issues and employee receives the business trip money. After employee returns from the business trip, employee submits and bookkeeper receives the business trip financial report. The business process ends.

*The business process graph:*

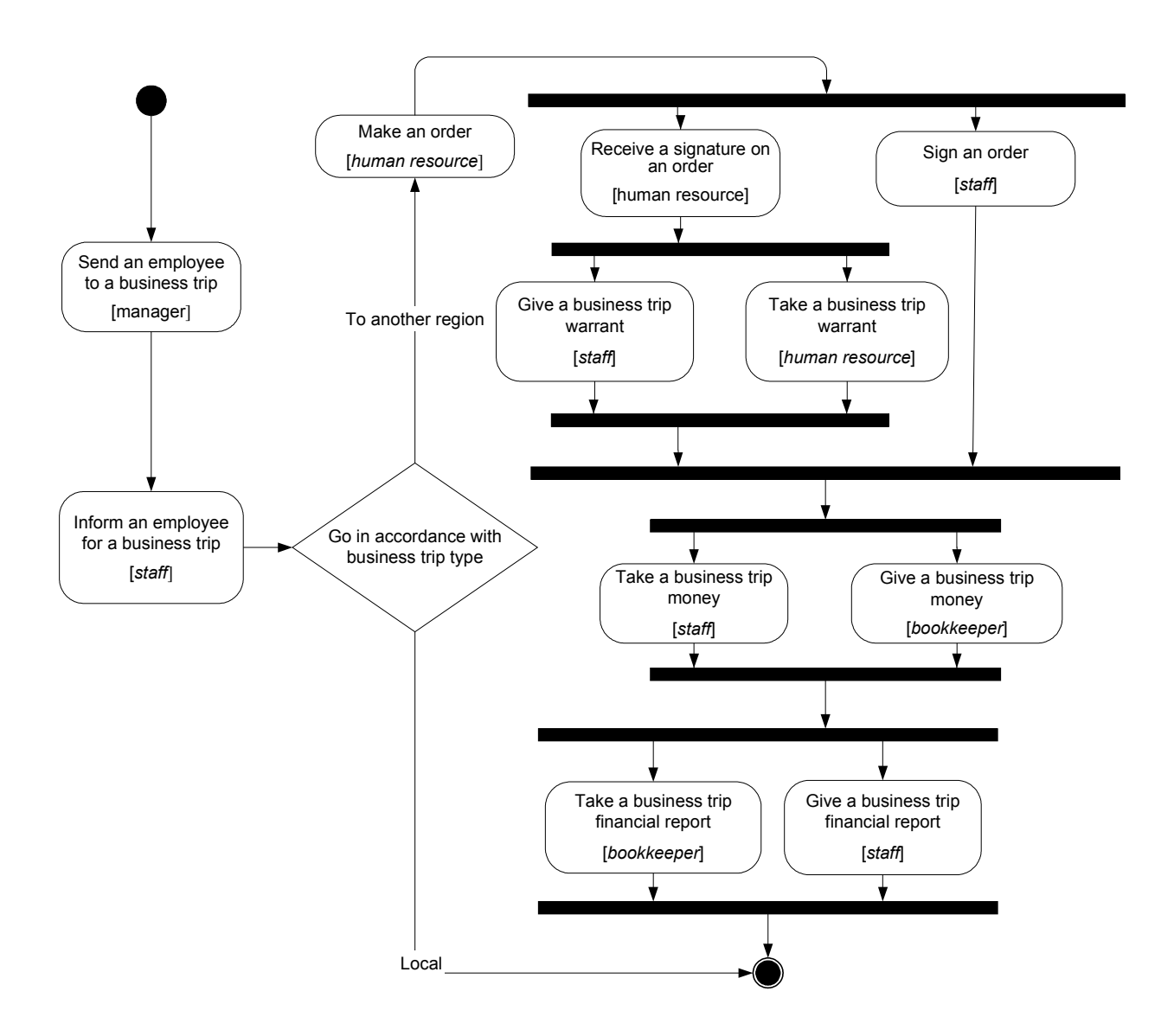